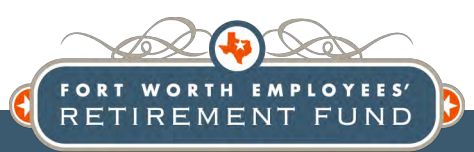

# Member Portal Quick Reference Guide Retired Members & Beneficiaries

### To access the Member Portal, go to www.fwretirement.org

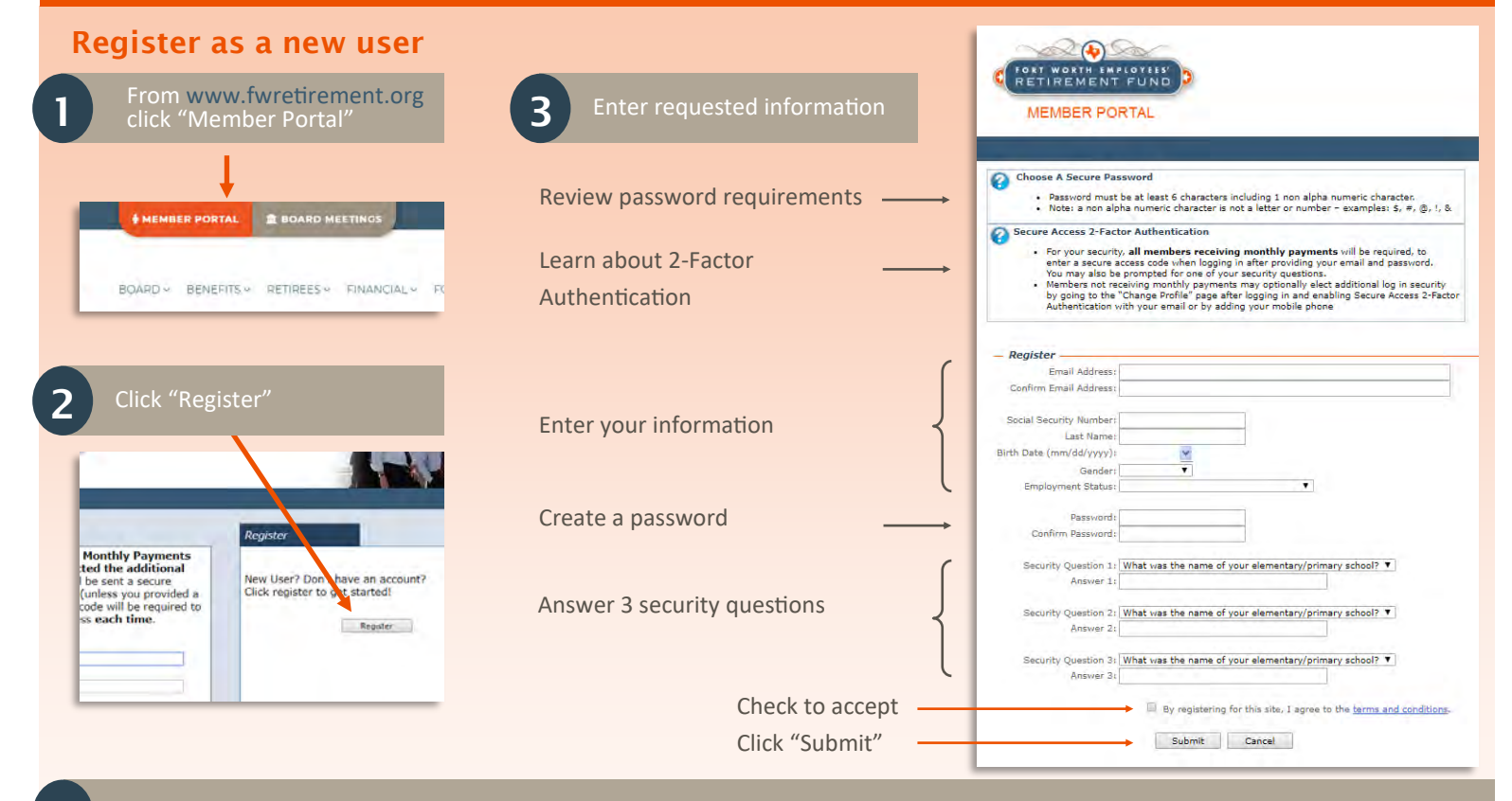

Once you successfully register, you'll receive an email with a link. You must click the link from the email to activate your account

# Login

Use step 1 above; then enter the email and password you provided during registration

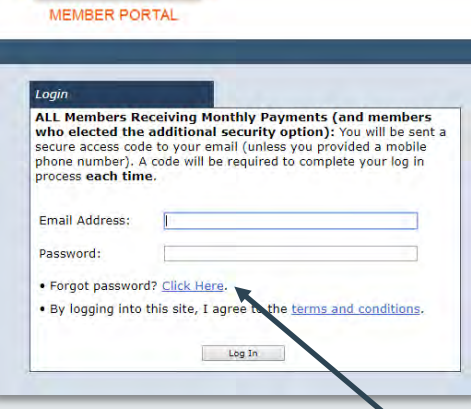

If you forget your password, click this link. Answer one of your security questions; then you'll receive an email with a new password.

# 2-Factor Authentication

To keep your information secure, the login process includes 2-factor authentication.

After you login, you'll be asked to enter an additional code, which will be sent to your email (or mobile phone if you set that up).

It will look something like this:

#### but the code

will be different each time.

Enter the code in the Member Portal

This extra step helps prevent malicious attempts to access your account.

Once logged in, you can set up a mobile phone number on the "Change Profile" page and receive the code in a text message for future logins.

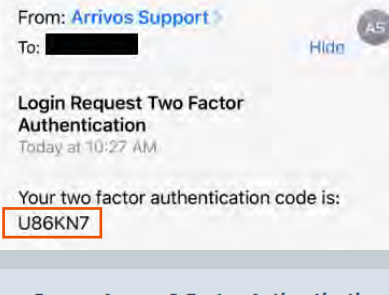

- Secure Access 2 Factor Authentication Code: P89VE3 Verify

> Text Message Today 10:26 AM

Your two factor authentication code is: G68WB4

### Using the Member Portal

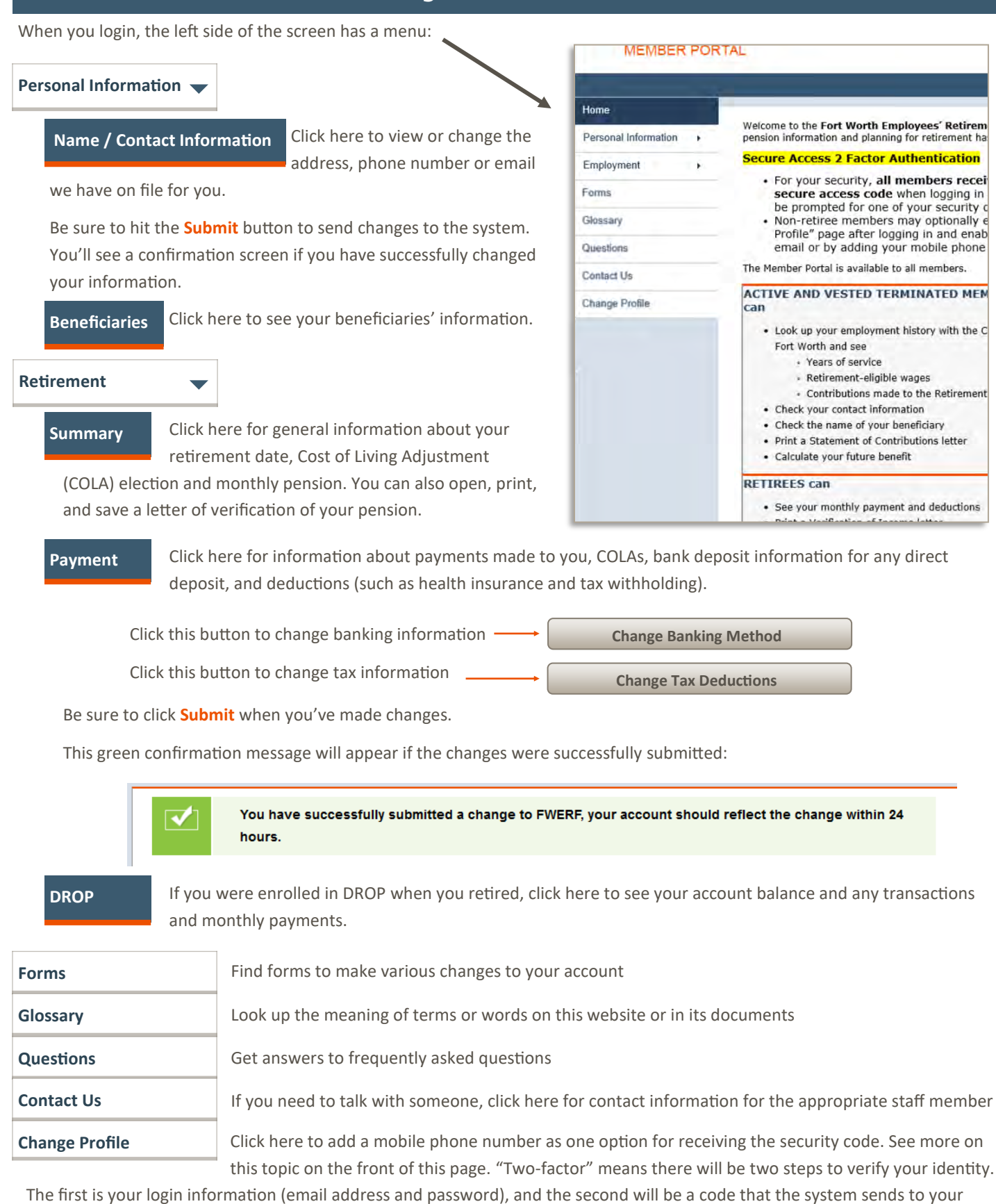

email or your mobile phone; you type in the code to verify that you are the person logging in.